Configurazione e consigli per Internet Explorer

Per utilizzare il sito in tutte le sue funzionalità è necessario configurare Internet Explorer nel seguente modo:

- menù "Strumenti" > "Opzioni" > "Protezione" > "Siti Attendibili" > "Siti";
- scrivere l'indirizzo del sito web del Concessionario (per esempio http://www.scommessexxx.it), premere "Aggiungi" e togliere il segno di spunta su "Richiedi verifica server https"; per chi ha i giochi al totalizzatore aggiungere tra i siti attendibili anche http://gtot.microgame.it.
- confermare con "OK".

(Per eseguire la stampa automatica premendo OK+Stampa / F12) :

- Premere su "Livello personalizzato..." (in basso);
- impostare "Inizializza e esegui script controlli Activex non contrassegnati come sicuri" su "Attiva";
- impostare "Scarica controlli Activex senza firma elettronica" su Attiva;
- confermare con "OK" su tutte le finestre.

Solo da Windows Xp SP2, per disabilitare il blocco dei pop‐up:

- menù "Strumenti" > "Opzioni" > "Privacy";
- in basso togliere il segno di spunta su "Blocca pop‐up".

Consigli:

- Alcuni software di protezione (come ad esempio Nortorn Internet Security) potrebbero bloccare alcuni script avanzati presenti nelle pagine del sito; si consiglia di configurare tali software in modo da consentire il pieno funzionamento del sito.
- E' consigliabile disattivare in Internet Explorer la memorizzazione e l'autocompletamento automatico dei moduli e di nome utente / password. Per farlo è necessario scegliere nel menu "Strumenti", "Opzioni", poi nella sezione "Contenuti", selezionare "Completamento Automatico"; qui togliere il segno di spunta su "Moduli" e '"Nome utente e password sui moduli", e ancora per finire cliccare su "Cancella moduli" e "Cancella password"; confermare tutto con OK.
- In caso di malfunzionamenti generici delle pagine del sito si consiglia di cancellare i file temporanei di internet (nel menu "Strumenti", poi "Opzioni", "Generale", ancora nella sezione file temporanei cliccare su "Elimina file" ed infine confermare) e i moduli/password (nel menu "Strumenti", poi "Opzioni", nella sezione "Contenuti" cliccare su "Completamento Automatico"; e ancora per finire cliccare su "Cancella moduli" e "Cancella password"; confermare tutto con OK.)

## **Visualizzazione Compatibilità**

Per attivare Visualizzazione Compatibilità, fare clic sul pulsante Visualizzazione Compatibilità per modificare l'aspetto dell'icona in modo che passi da  $\frac{1}{2}$  a  $\frac{1}{2}$ .

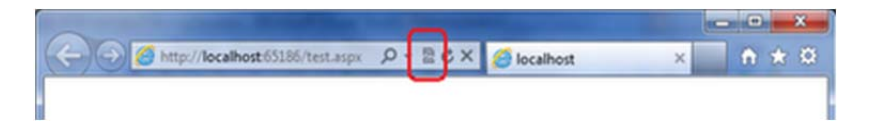

Da questo momento in poi, il sito Web verrà sempre visualizzato in Visualizzazione Compatibilità. Quando il sito Web riceverà gli aggiornamenti per poter essere visualizzato correttamente nella versione corrente di Internet Explorer, la funzionalità Visualizzazione Compatibilità viene disattivata automaticamente; tuttavia è sempre possibile disattivare Visualizzazione Compatibilità facendo nuovamente clic sul pulsante Visualizzazione Compatibilità